[https://www.youtube.com/watch?v=63hM5RzQkRE&list=PL9ljPuKydYwOGb1arpmiz5TuWVjwVwB6](https://www.youtube.com/watch?v=63hM5RzQkRE&list=PL9ljPuKydYwOGb1arpmiz5TuWVjwVwB6x&index=2) [x&index=2](https://www.youtube.com/watch?v=63hM5RzQkRE&list=PL9ljPuKydYwOGb1arpmiz5TuWVjwVwB6x&index=2)

# **Kleurig effect** – video les

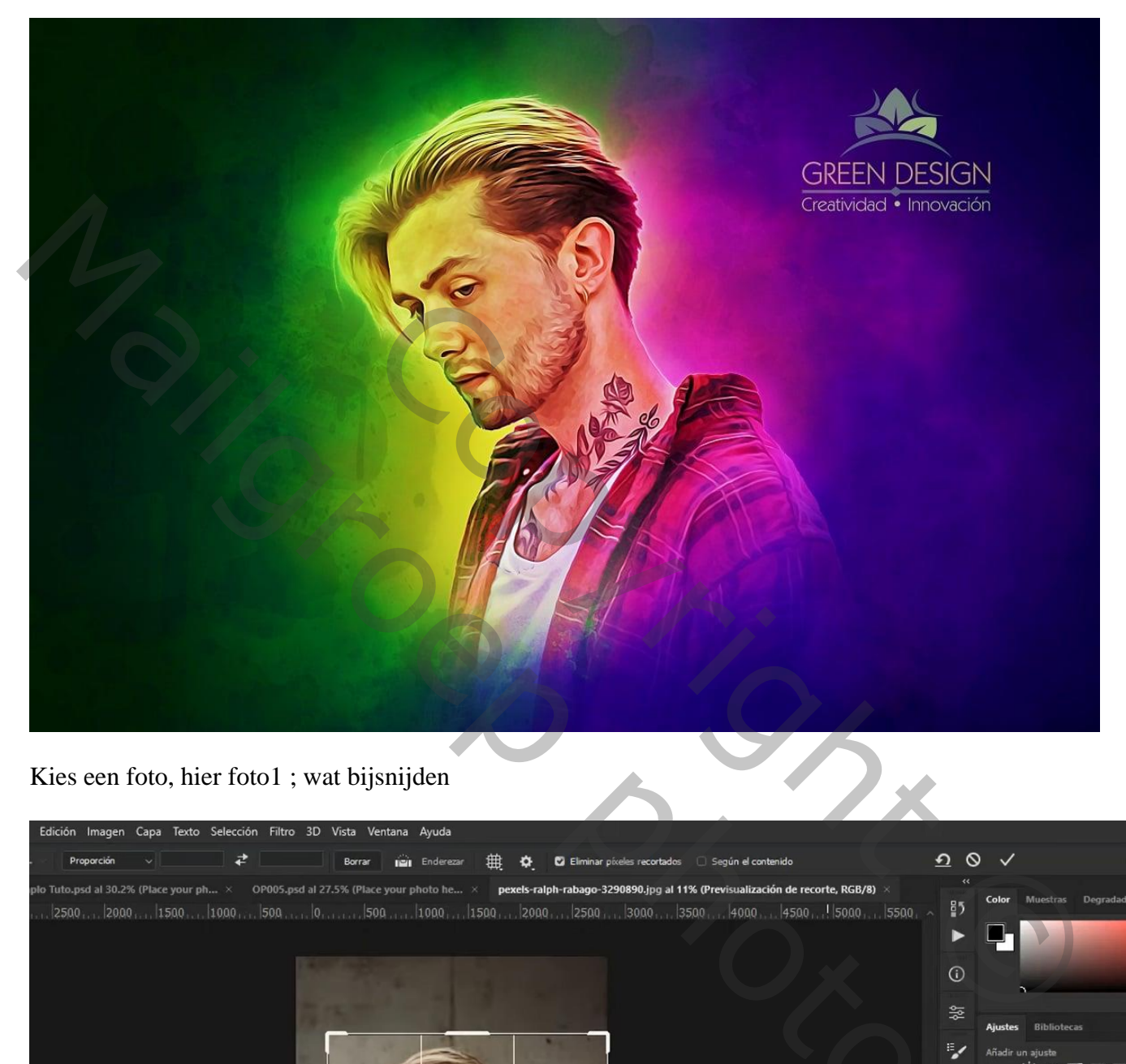

### Kies een foto, hier foto1 ; wat bijsnijden

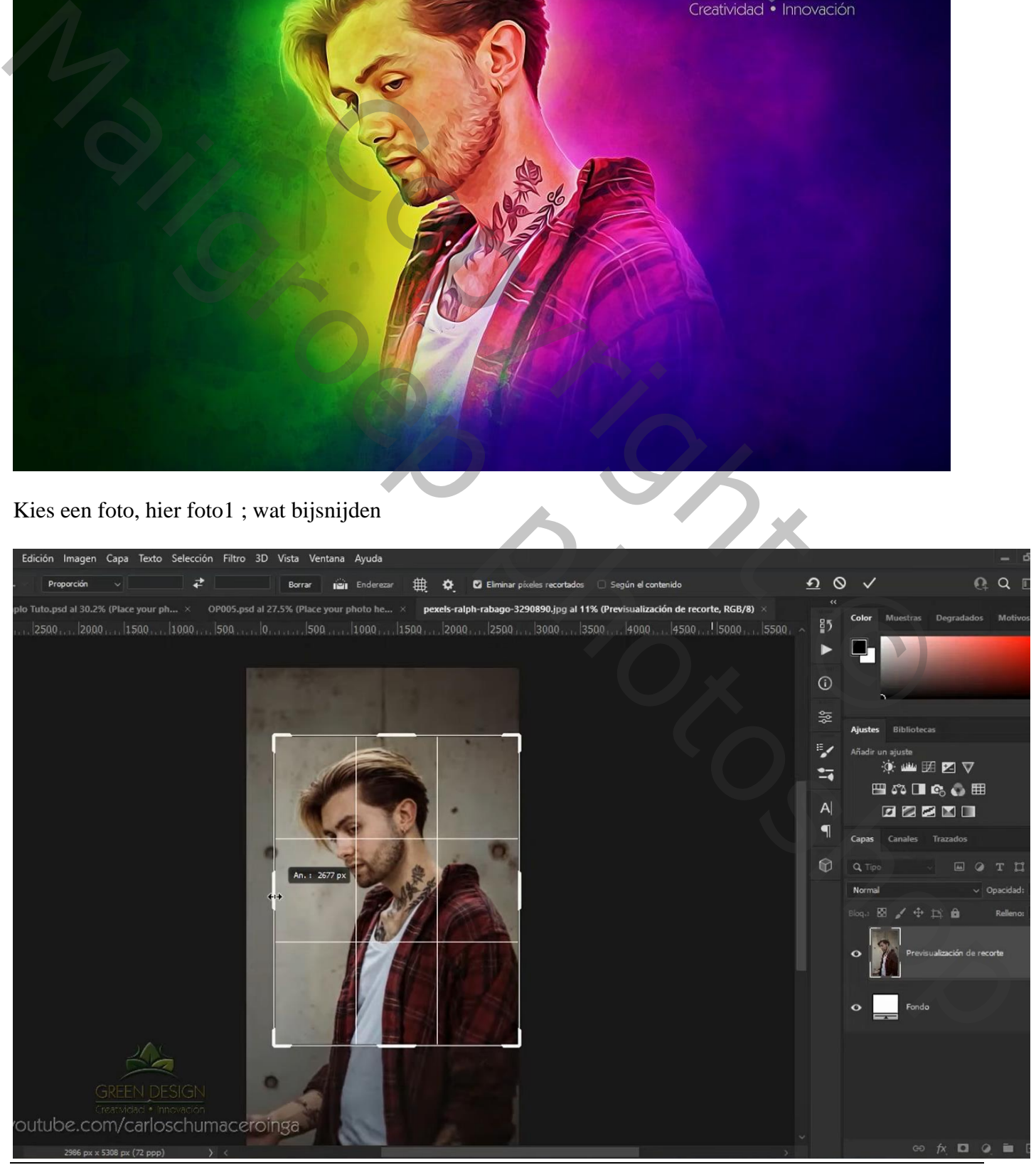

Kleurig effect – blz. 1 Vertaling T

#### De persoon selecteren; laagmasker toevoegen; de selectie van het subject verbeteren

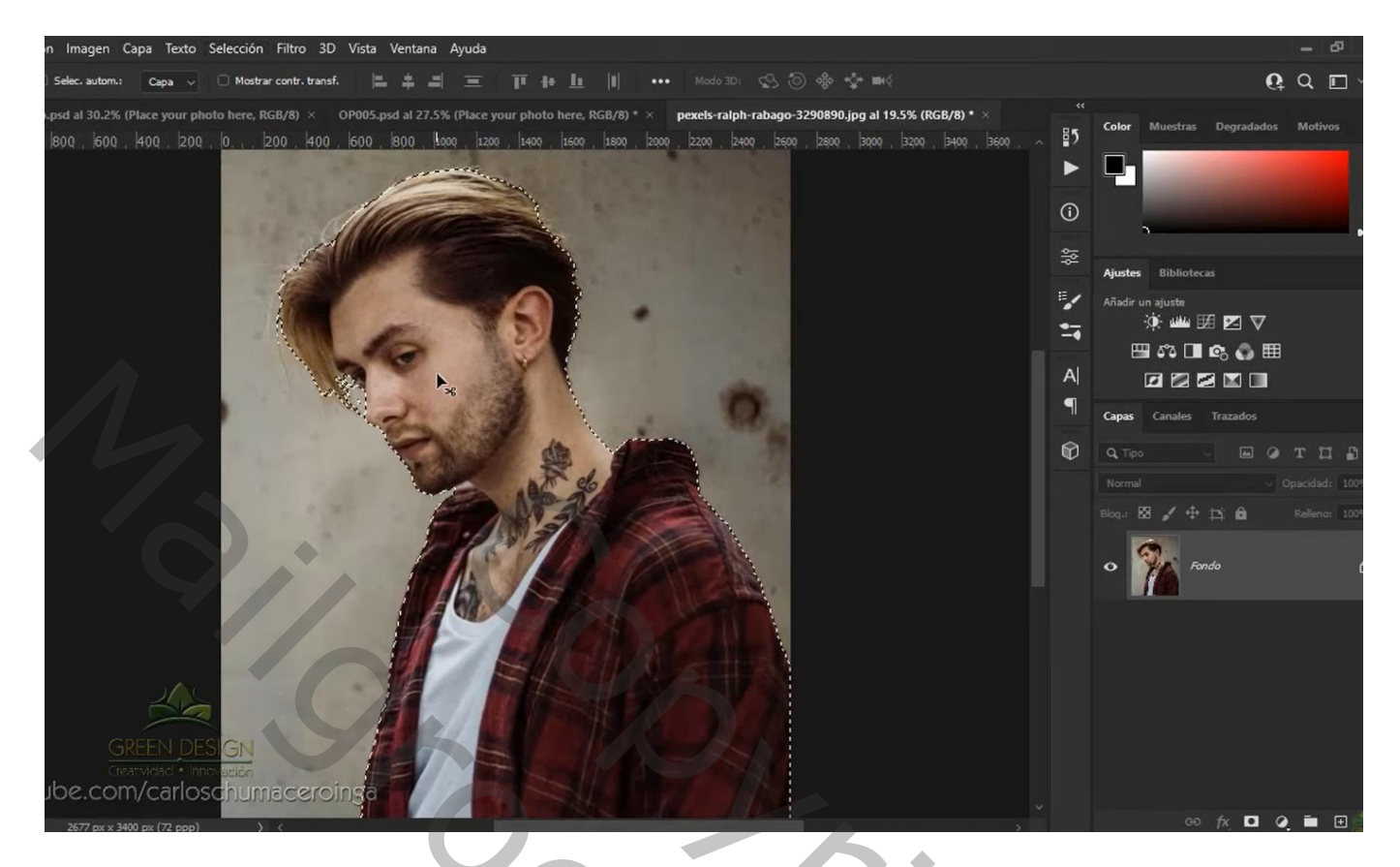

Laagicoon zelf aanklikken; Filter  $\rightarrow$  Vervagen  $\rightarrow$  Oppervlakvervagen : 5; 15

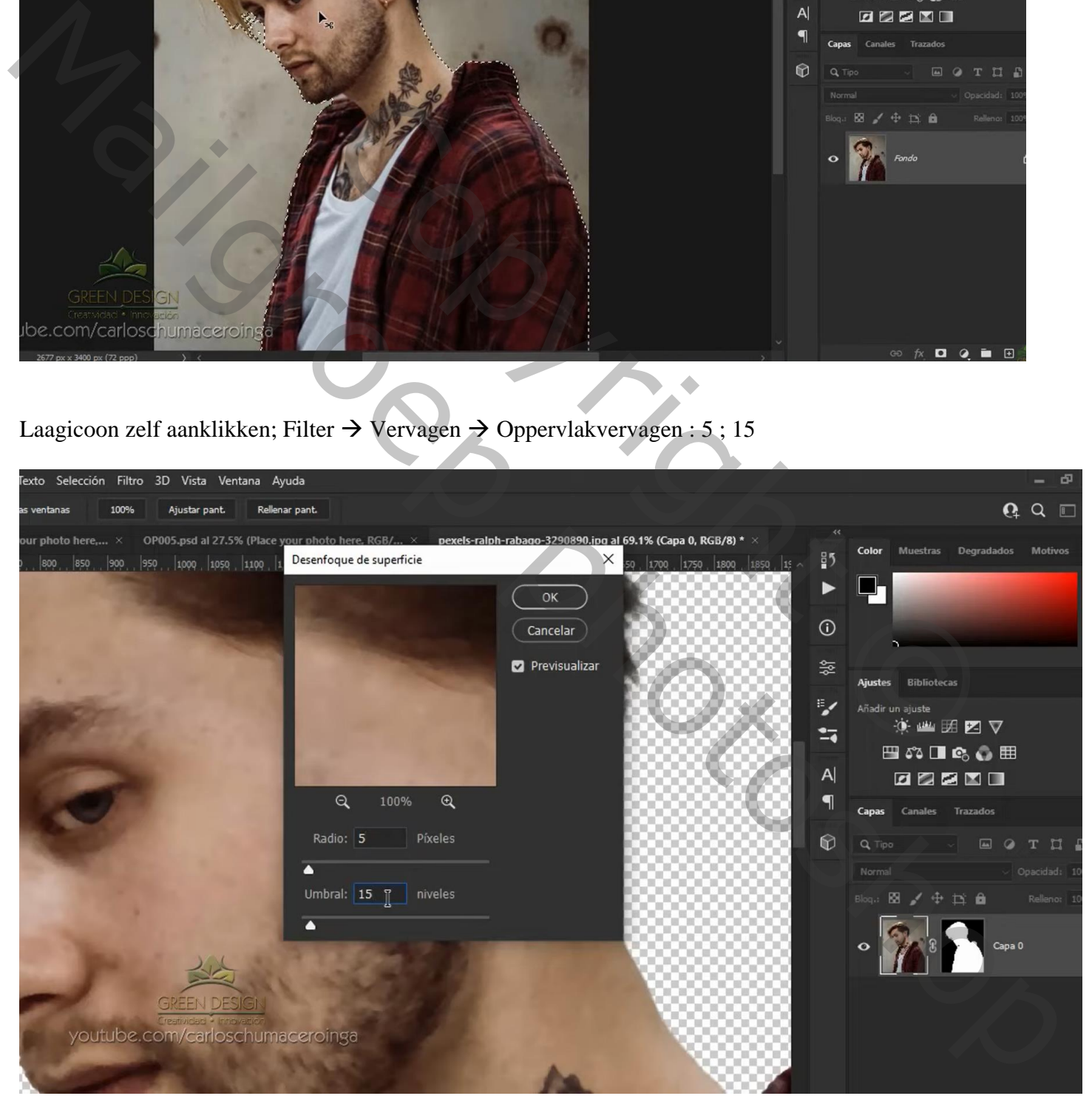

# Open de psd nummer 5; de groep "tekst" mag je verwijderen

Dubbelklikken op het Slimme Object ; toevoegen van je eigen subject; laag omzetten in Slim Object Grootte aanpassen; de andere twee lagen mag je verwijderen

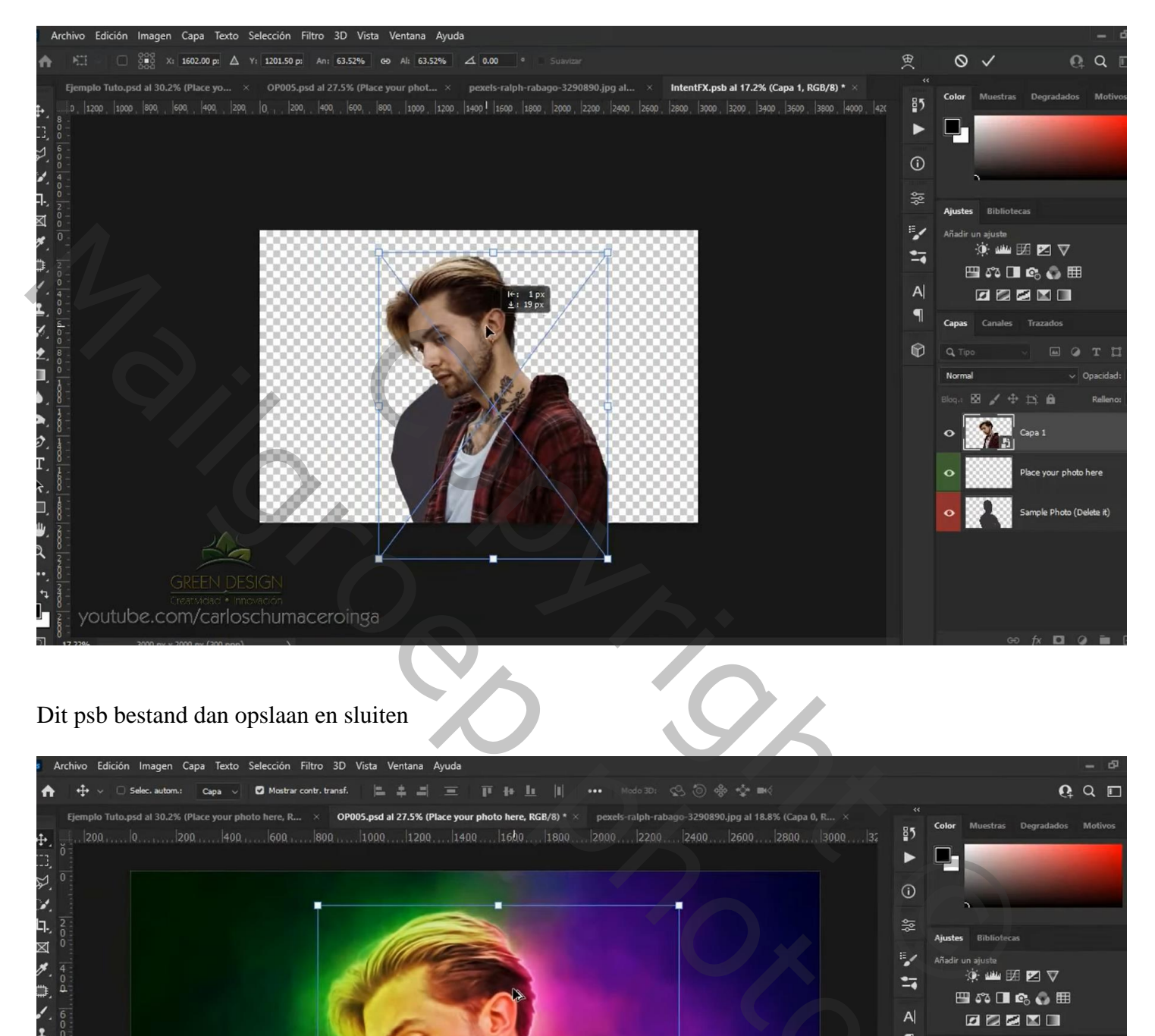

## Dit psb bestand dan opslaan en sluiten

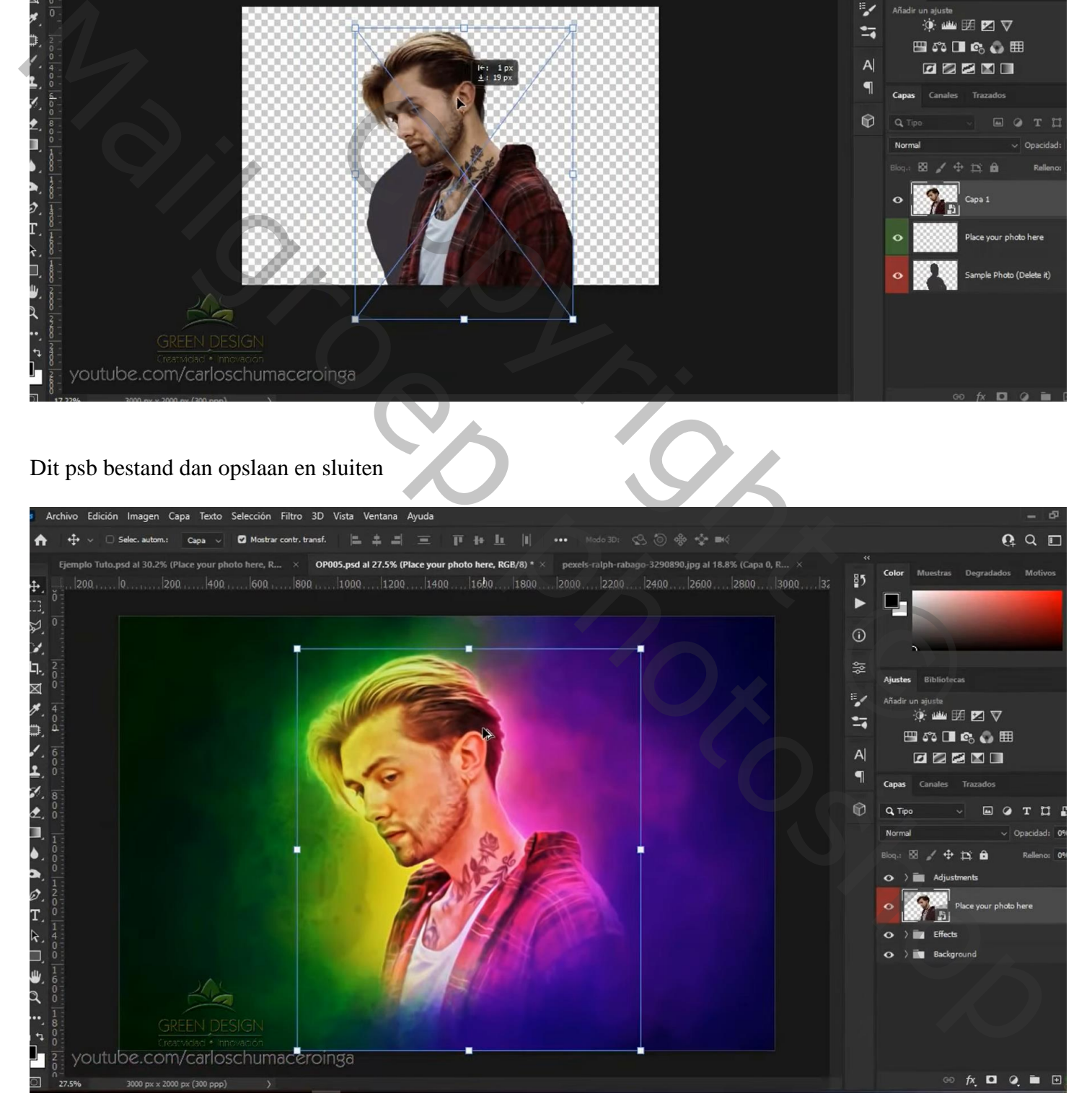

Bovenste samengevoegde laag maken met Ctrl + Alt + Shift + E Op bekomen laag: Filter  $\rightarrow$  Overige  $\rightarrow$  Hoogdoorlaat : 3 px Nog voor die samengevoegde laag : modus = Lineair licht

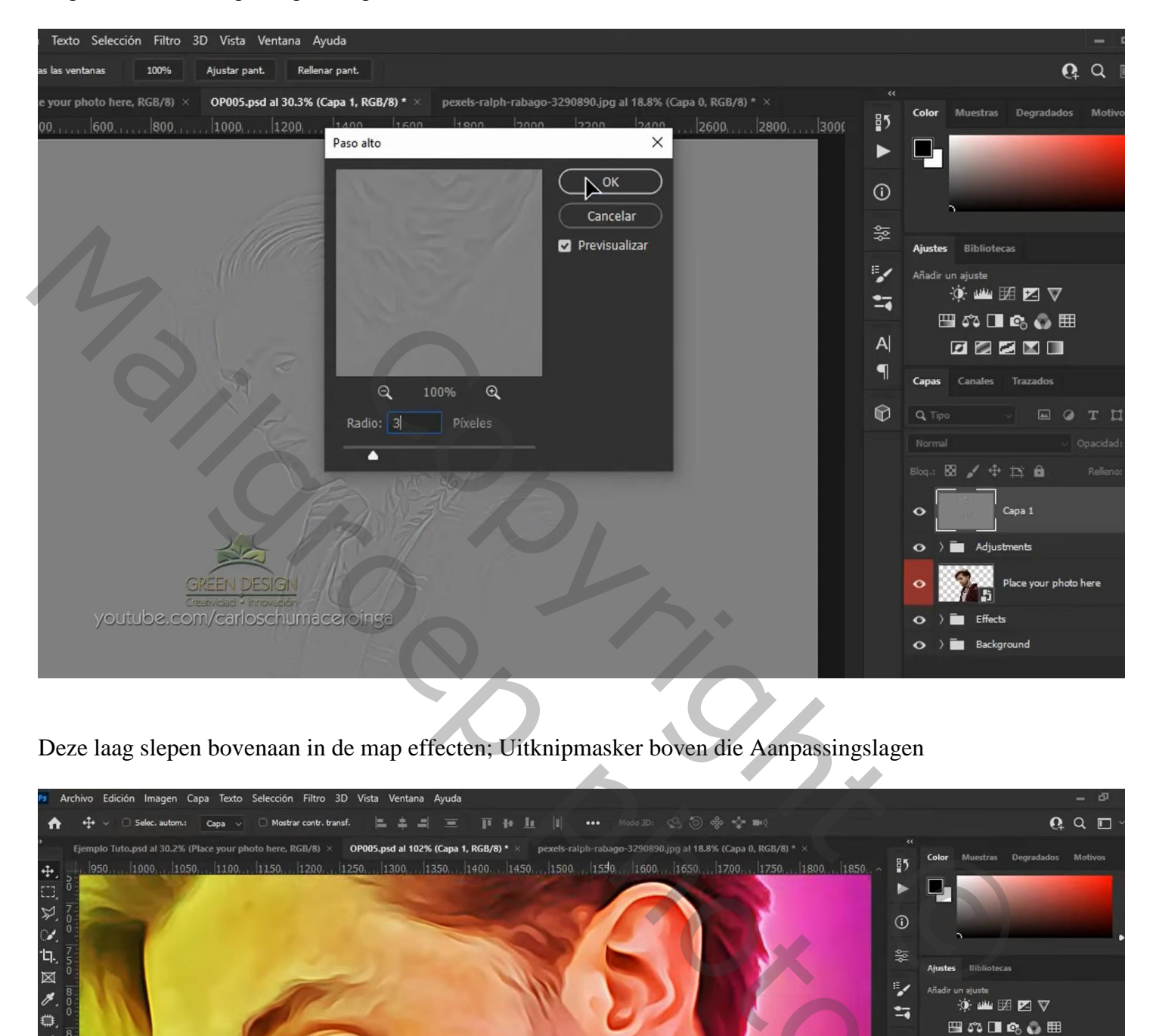

Deze laag slepen bovenaan in de map effecten; Uitknipmasker boven die Aanpassingslagen

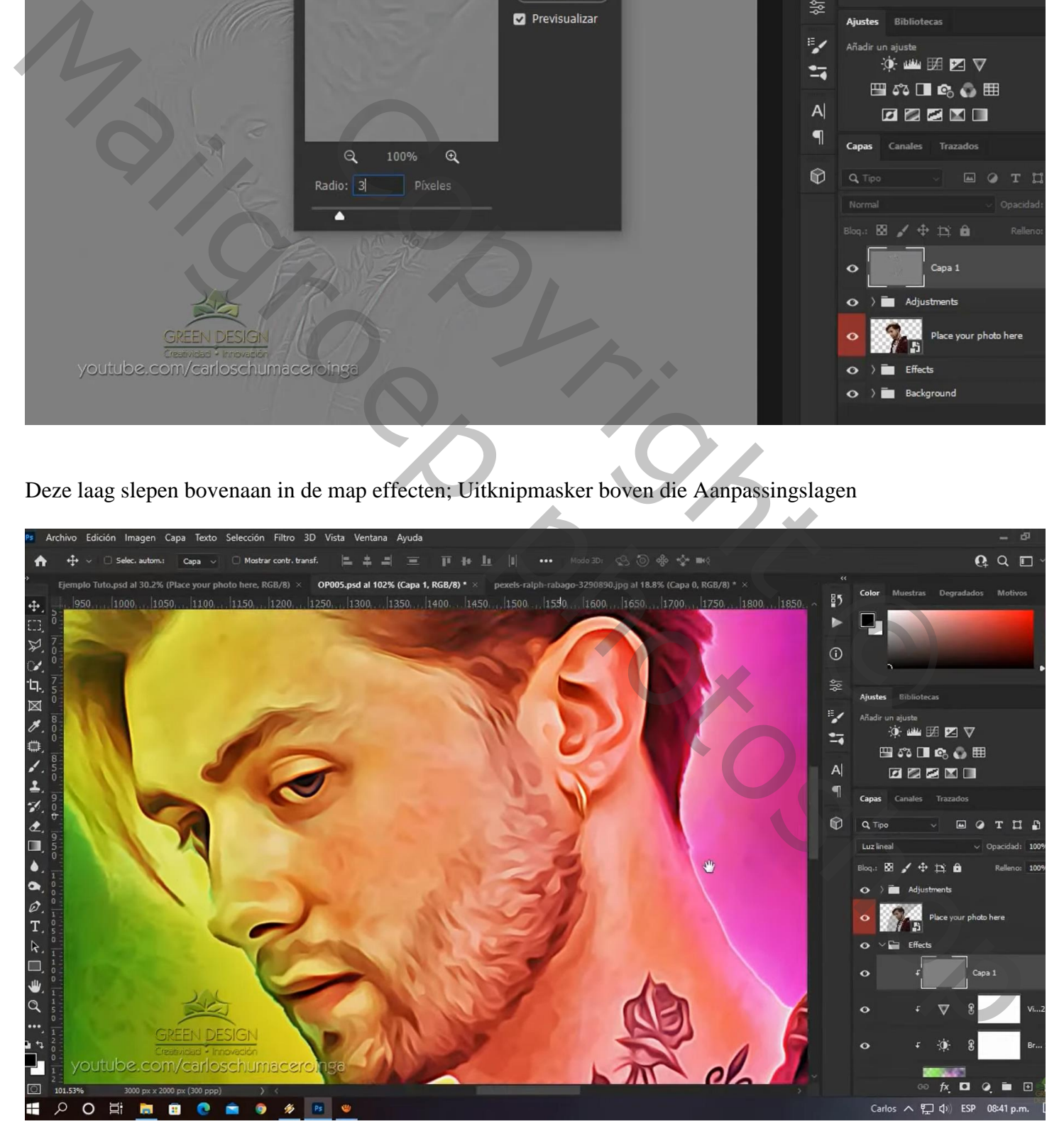

Kleurig effect – blz. 4 Vertaling T

### Neem een andere foto (foto2); bijsnijden

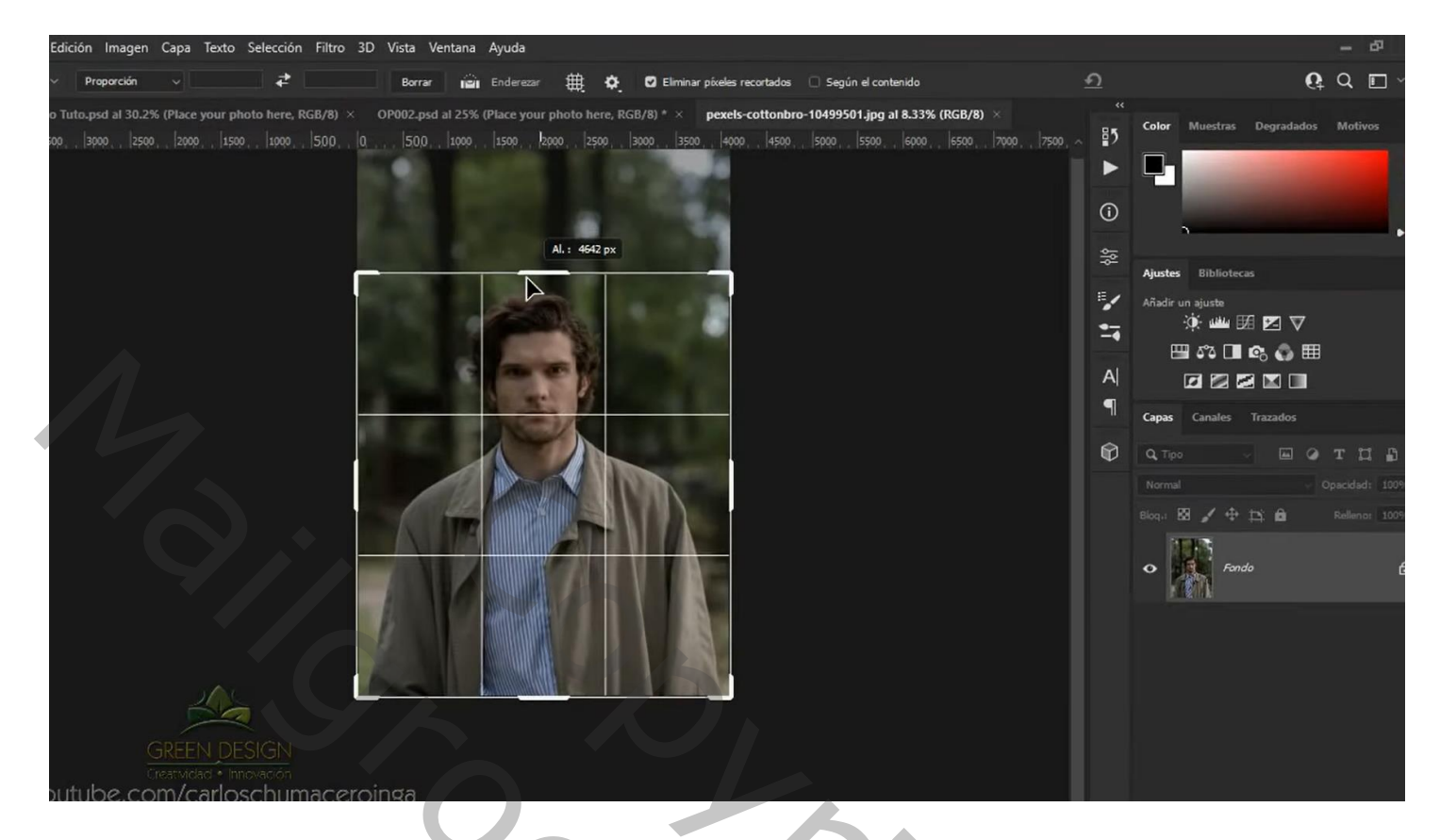

Het subject selecteren; laagmasker toevoegen; laagmasker netjes aanpassen

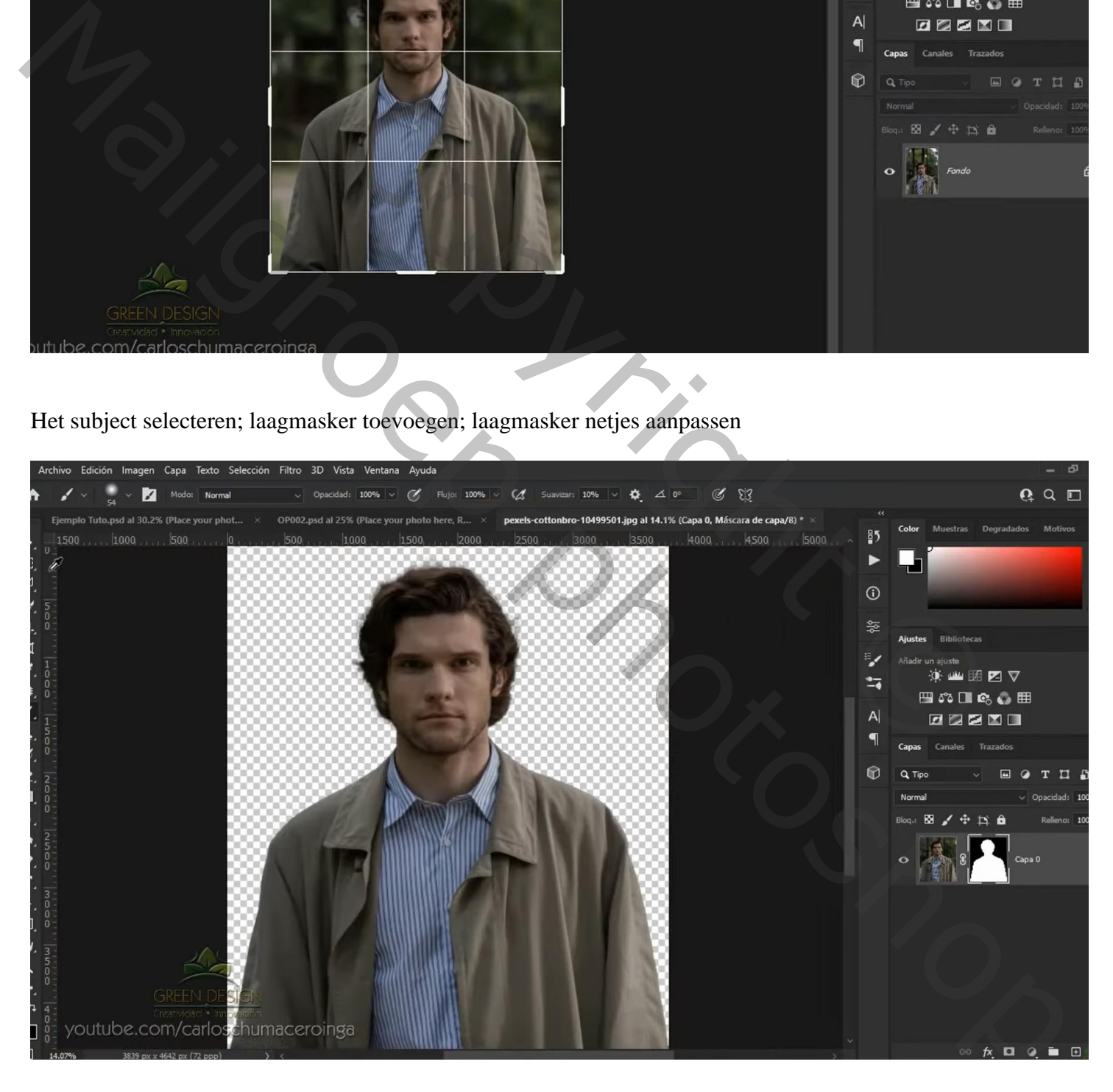

Edición Imagen Capa Texto Selección Filtro 3D Vista Ventana Ayuda  $Q \subseteq$ Щ Desplazarse por todas las ventanas 100% .<br>Ajustar pant é Rellenar pant Fiemplo Tuto psd al 30.2% (Place vour photo bere, RGB... ing at 141% (Cana 0, RGR/8) \* OP002 nsd at 25% (Pla  $\frac{85}{2}$ Desenfoque de superfície  $\times$  $|1750|$ i z  $\blacktriangleright$  $\overline{\mathbb{R}}$  $\odot$ Cancelar メロスメ Previsualizar 益 ⋗ (山) 田 図 ▽  $\mathbf{z}$ 凹の口の●田

Zefde Filter  $\rightarrow$  Vervagen  $\rightarrow$  Oppervlak vervagen : 5 ; 15

Neem de psd nr2 ; de groep met tekst weer verwijderen Dubbelklikken op het Slimme Object; Dit tweede subject toevoegen; laag omzetten in Slim object Grootte aanpassen ; de twee andere lagen verwijderen

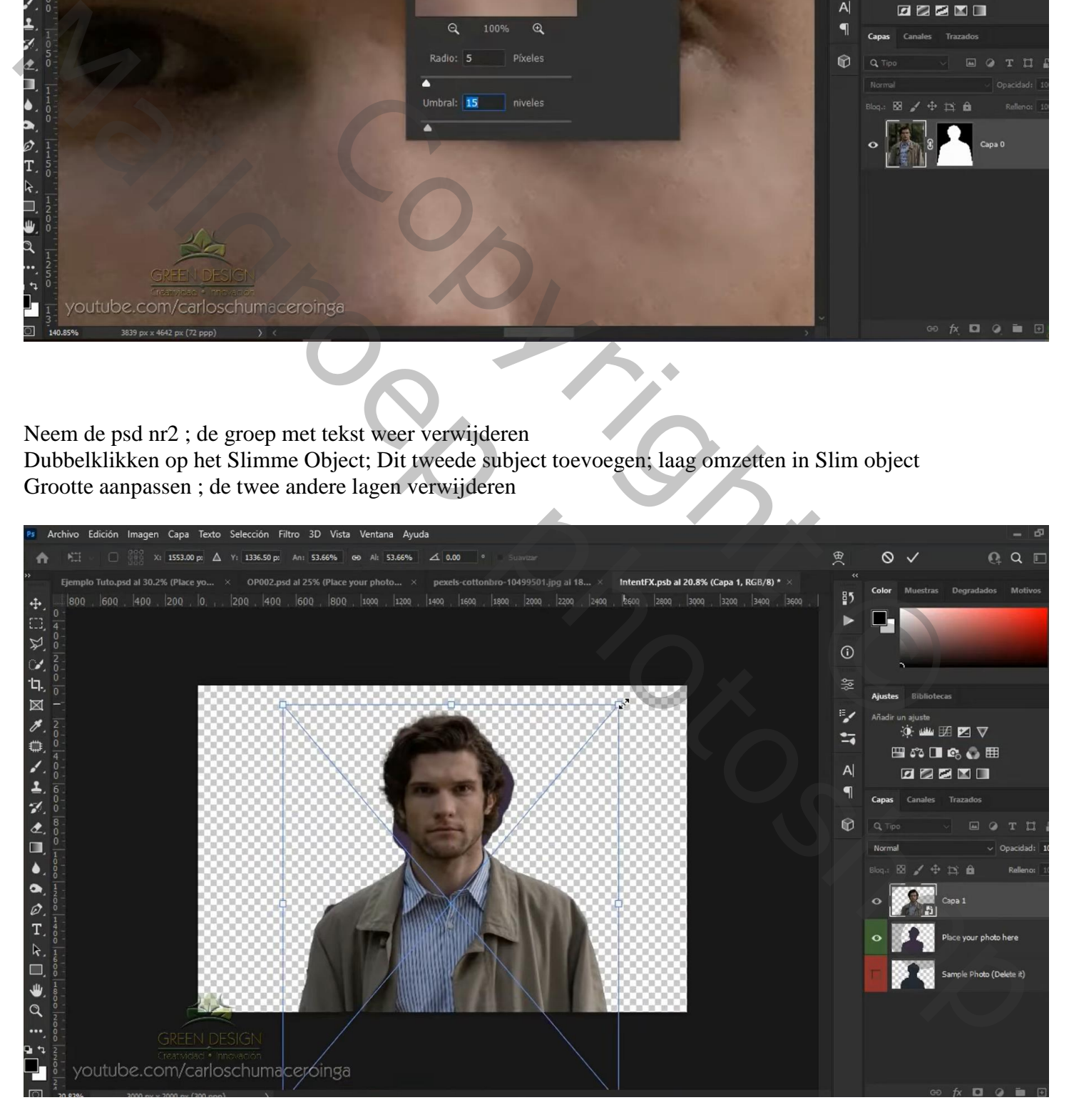

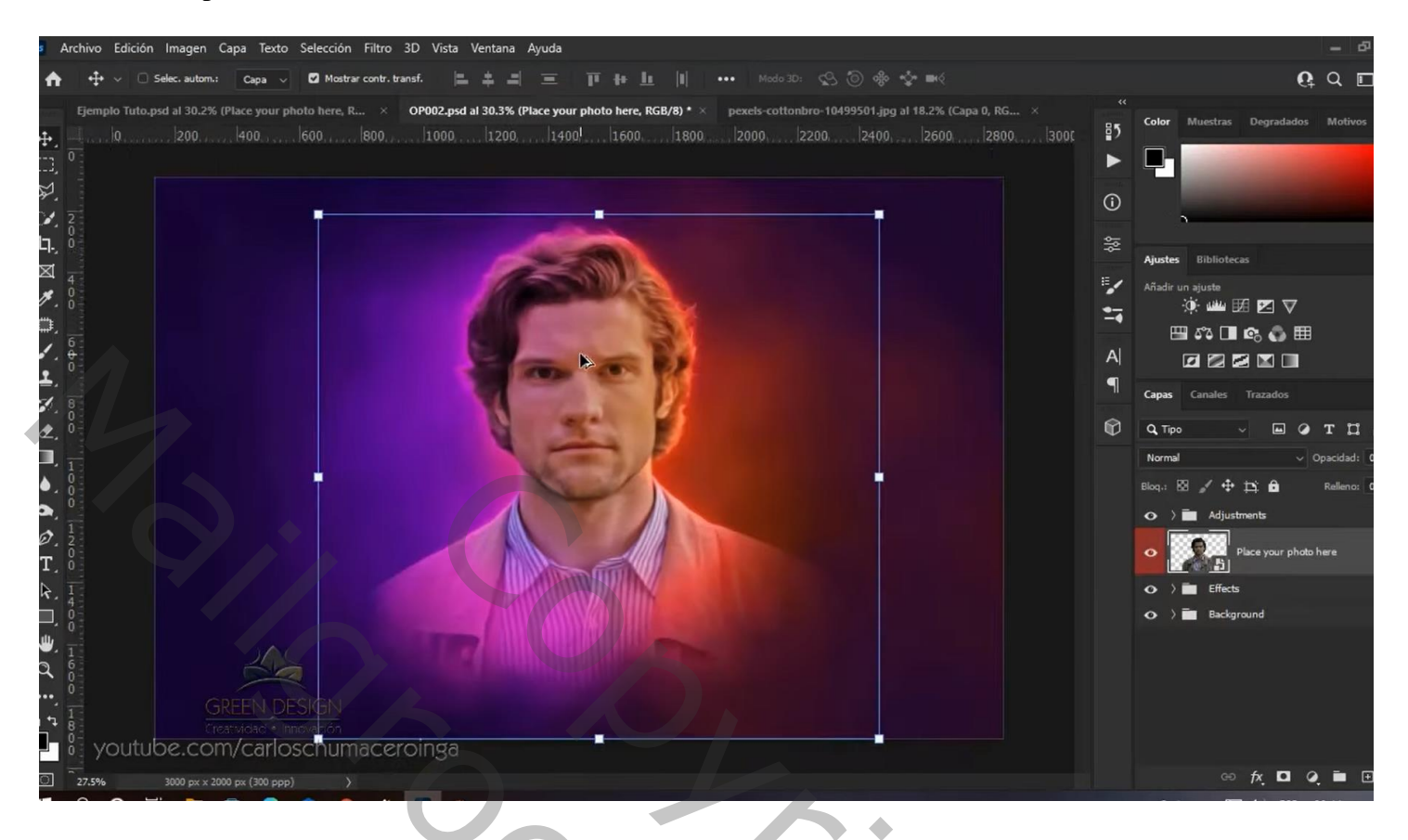

Het Slimme object weer openen; een Aanpassingslaag 'Helderheid/Contrast' toevoegen : 66 ; 2 Bestand opslaan en sluiten

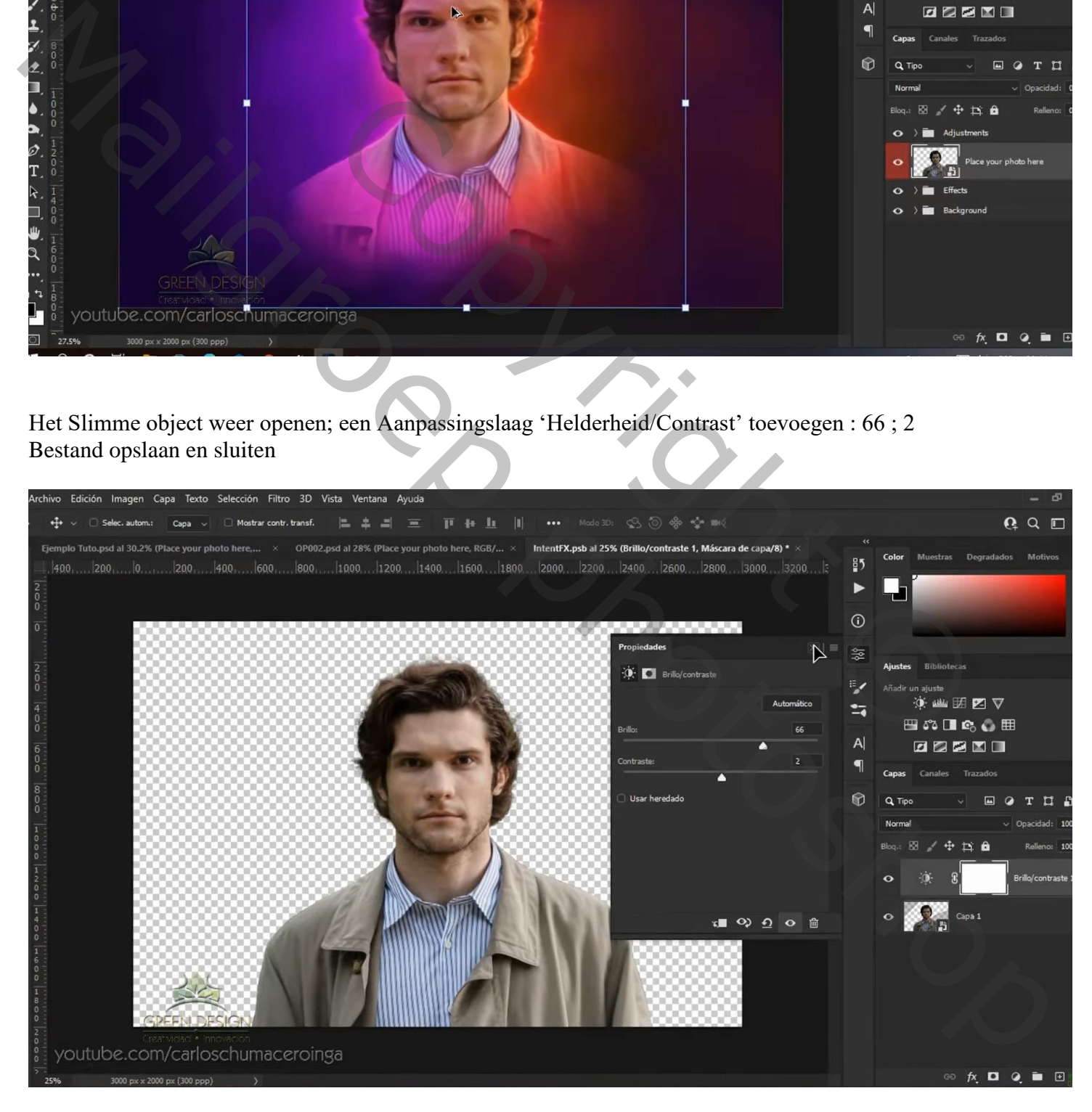

## Bovenste samengevoegde laag maken; Filter  $\rightarrow$  Overige  $\rightarrow$  Hoogdoorlaat : 3 px

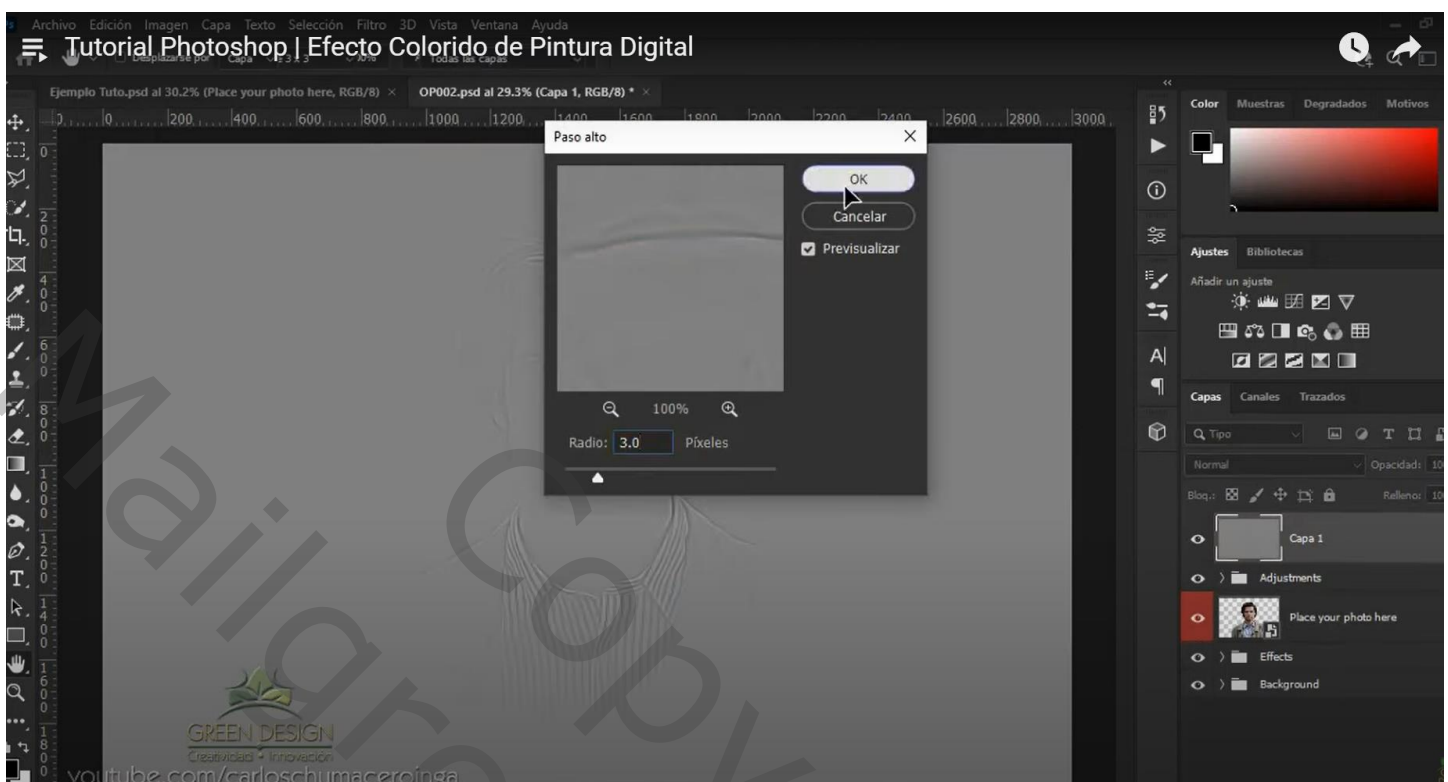

Nog voor die laag: modus = Lineair Licht; laag bovenaan in de groep "effecten" slepen Uitknipmasker

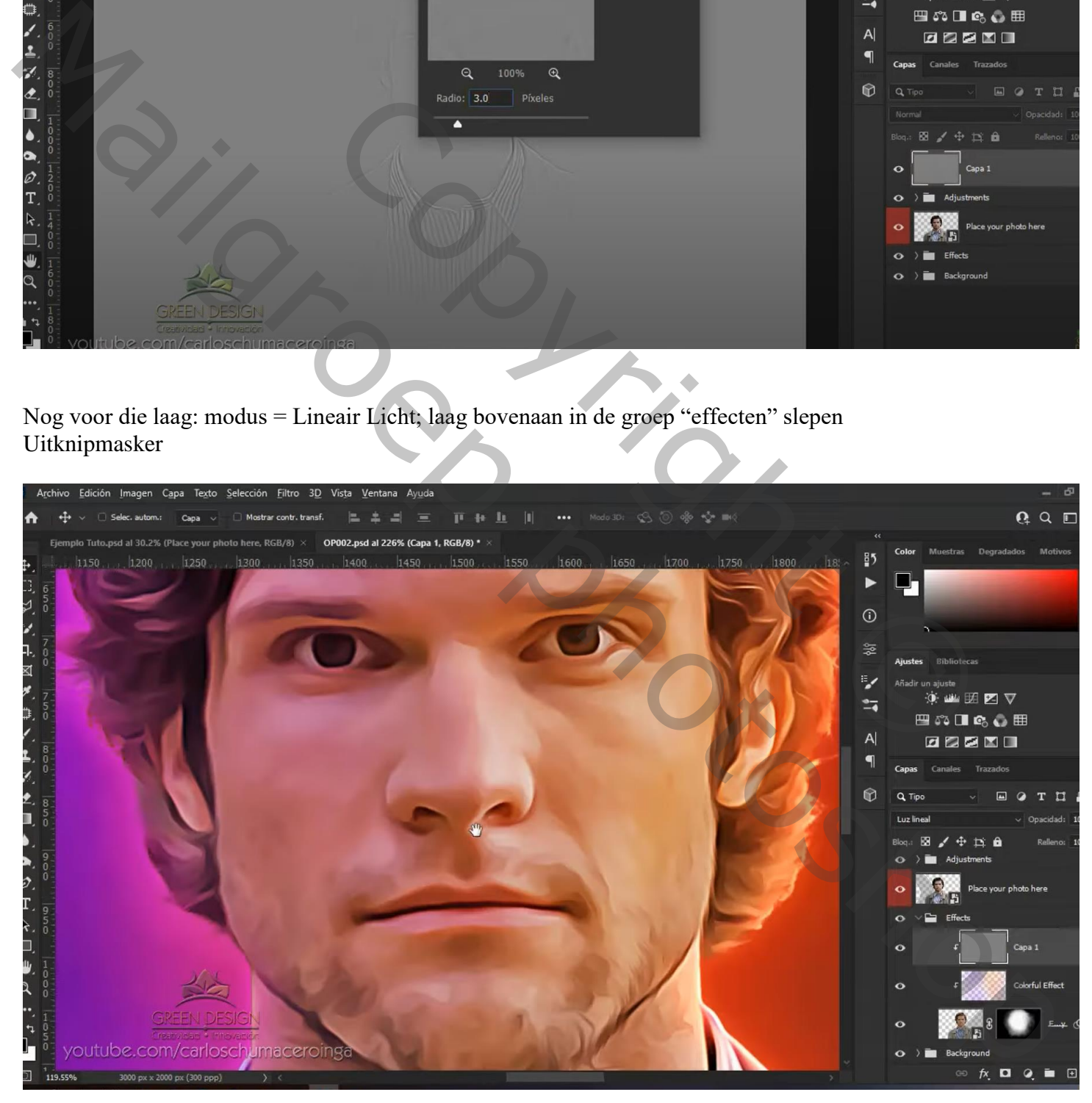

### De foto vervangen door een ander subject; dus het Slimme Object vervangen door deze Uitgeselecteerde dame

Als Aanpassingslaag 'Niveaus' : 19 ; 0,81 ; 254

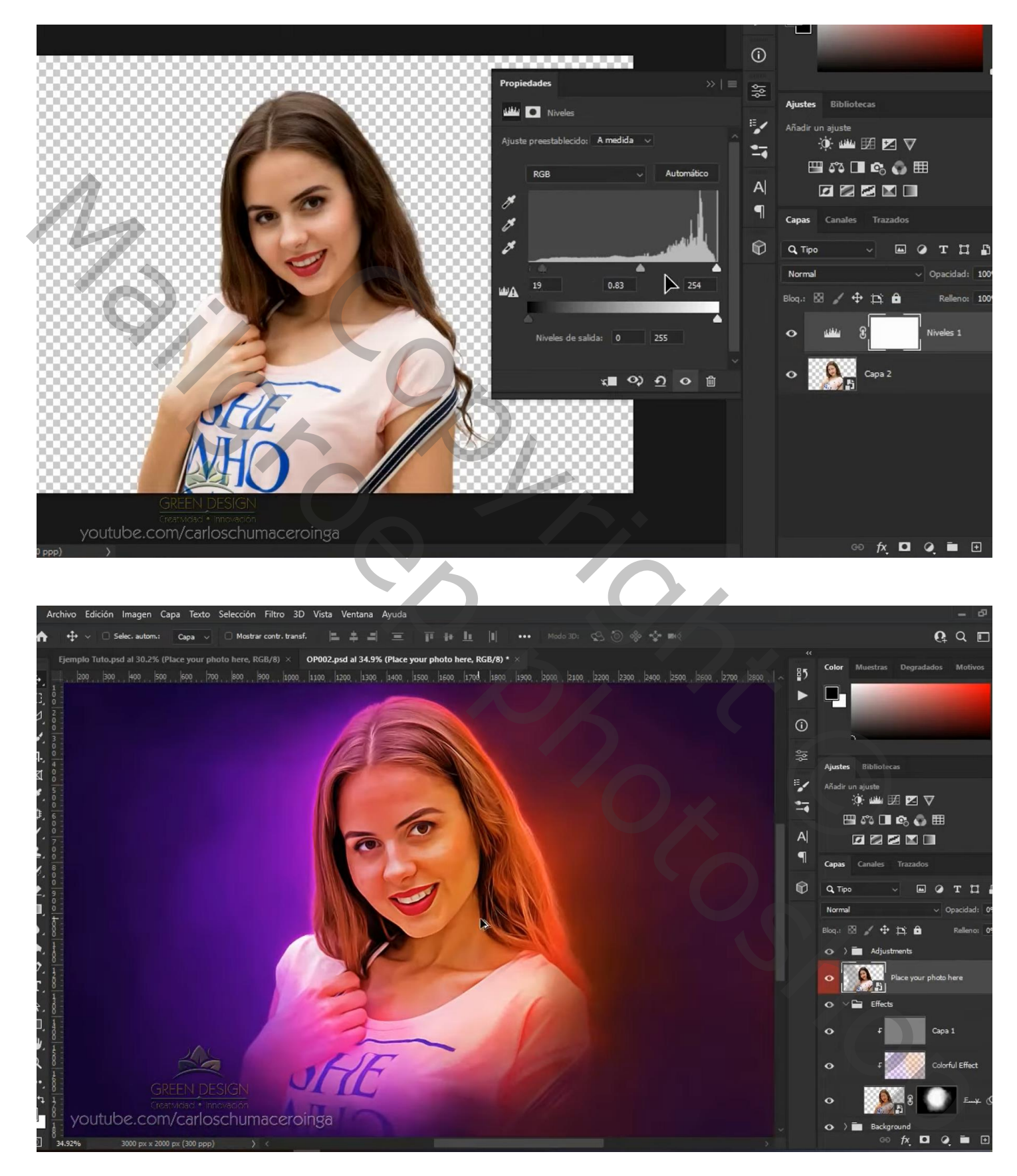